# **Channel Manager eviivo**

Open pro

Manuel utilisateur Alliance Reseaux – 2018

Le Channel Manager eviivo a été intégré dans l'outil Open Pro le 24/07/2018. Il est accessible depuis l'onglet DIFFUSER VOTRE OFFRE > Channel Manager.

Les propriétaires qui utilisent déjà le channel manager Xotelia continueront à accéder à Xotelia depuis le menu "Diffuser votre Offre" de l'Open Pro. Les utilisateurs seront contactés individuellement par eviivo pour leur proposer une migration vers le channel manager eviivo.

Nous allons vous présenter ci-dessous les configurations à effectuer dans Open Pro afin d'établir la connexion avec eviivo.

# **TABLE DES MATIERES**

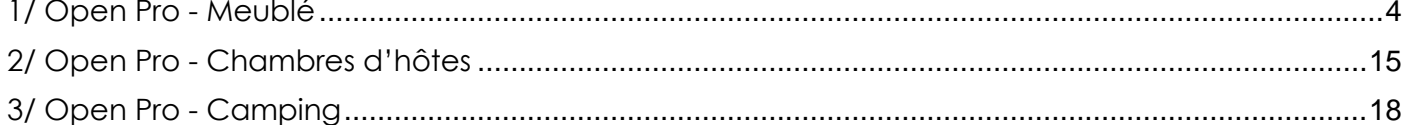

 $\overline{3}$ 

# <span id="page-3-0"></span>1/ OPEN PRO - MEUBLE

#### ❖ Vous possédez un seul lot meublé

Dans ce cas, l'adresse ainsi que les visuels de cet hébergement sont automatiquement récupérés depuis votre compte Open Pro. Il faut également renseigner un "Nom de bâtiment" si cela n'a pas déjà été fait dans la configuration Open Pro de votre hébergement. Vous pouvez indiquer le nom de la résidence auquel il appartient, ou s'il s'agit d'un bien individuel, vous pouvez renseigner le nom de votre hébergement.

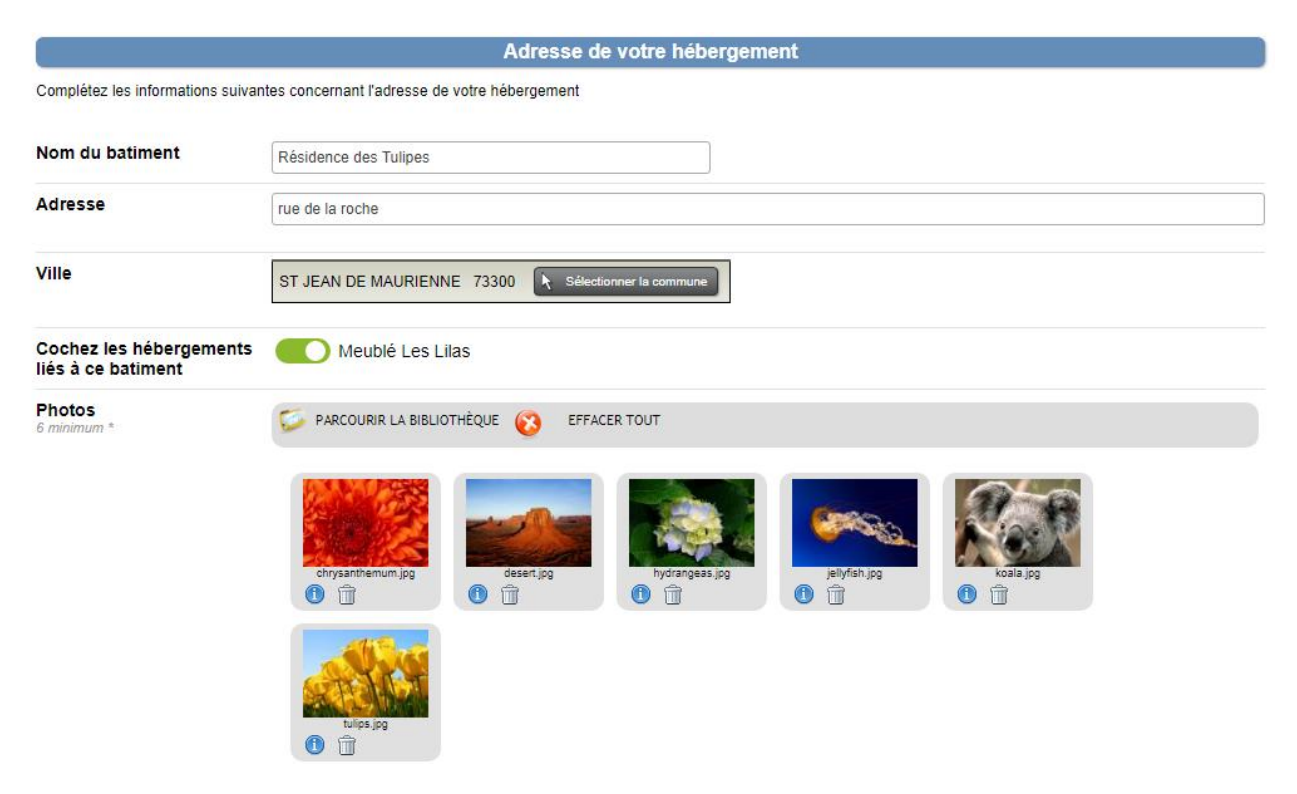

Cliquez ensuite sur ENREGISTRER.

A présent, vous devez compléter certaines informations liées à votre meublé. Cliquez pour cela sur le bouton A COMPLETER.

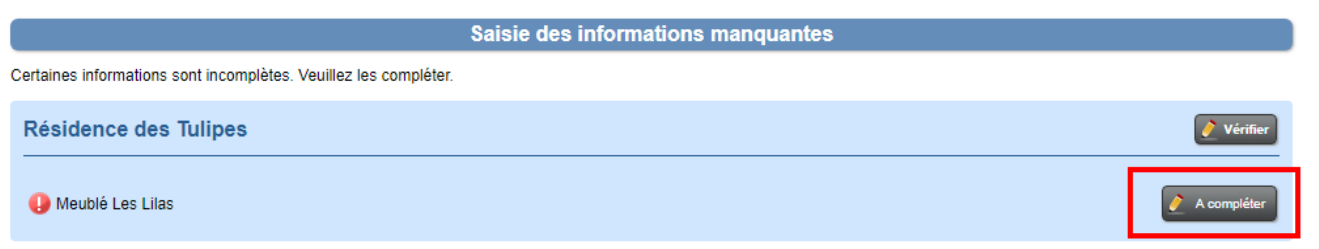

Ces informations sont des données utiles à eviivo et donc obligatoires pour effectuer la connexion. L'ensemble des champs doivent être renseignés, vous trouverez ci-dessous quelques précisions pour les champs les plus spécifiques:

- Nombres de chambres : Vous devez indiquer le nombre de chambres présent dans le meublé en cours de configuration (chambre = pièce fermée avec au moins un lit)
- Lits : Vous devez indiquer l'ensemble des lits disponibles dans votre hébergement. Il faut ajouter autant de lignes que nécessaire. Par exemple, si dans la chambre principale vous possédez deux lits, vous devez ajouter deux lignes distinctes.
- Description : La description est automatiquement reprise depuis le descriptif saisi dans Open Pro. Attention! Pour permettre l'enregistrement, il doit être saisi également en anglais.
- Photos : 3 visuels minimum doivent être intégrés. Volontairement, aucun visuel Open Pro n'a été automatiquement repris. En effet, eviivo demande de configurer ici au minimum 3 visuels avec au moins une photo de la salle de bain, et au minimum 2 photos par chambre avec le couchage visible.
- Type de tarif : Vous devez indiquer si vous pratiquez un prix par chambre, ou bien un prix par adulte et par enfant. Si vous indiquez "prix par chambre", vous devez ensuite renseigner le prix par jour. Si vous indiquez un "prix par adulte et par enfant", vous devez ensuite indiquer le montant par adulte et par enfant par jour.

Cliquez ensuite sur ENREGISTRER.

Si vous cliquez ensuite sur le bouton RETOUR, vous constatez que la saisie de votre hébergement est désormais complète.

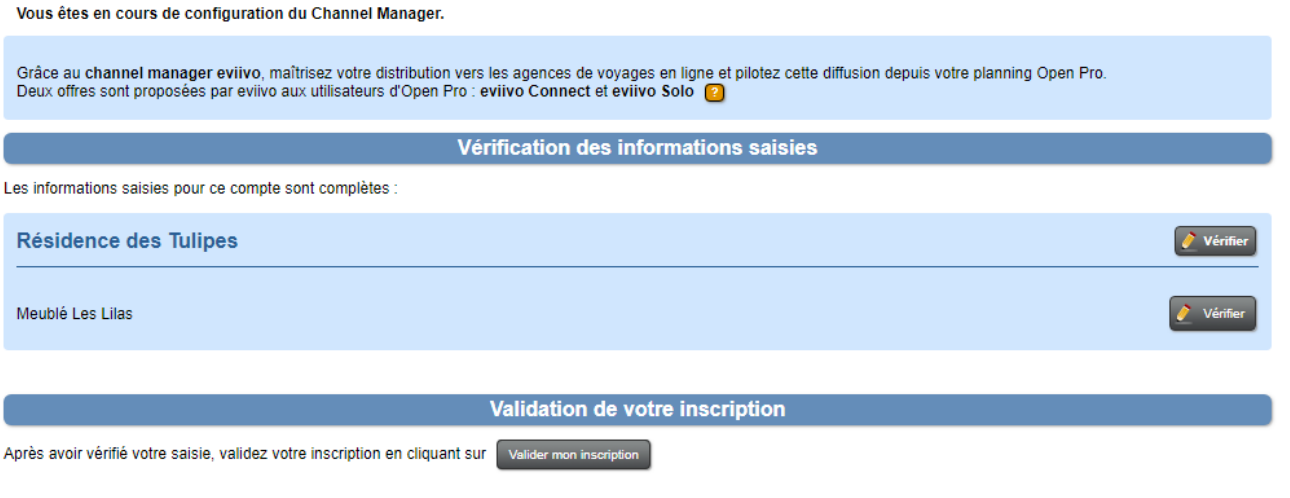

Vous pouvez donc valider votre inscription, n'hésitez à vérifier une nouvelle fois votre configuration, car il ne sera pas possible de la modifier une fois l'inscription validée.

*Attention! Si vous possédez plusieurs comptes Open Pro liés avec la même adresse mail de connexion, vous devez alors effectuer les configurations pour l'ensemble de vos comptes avant de valider votre inscription!*

Si tout est correct, cliquez sur le bouton VALIDER MON INSCRIPTION, puis sur CONTINUER MON INS-CRIPTION.

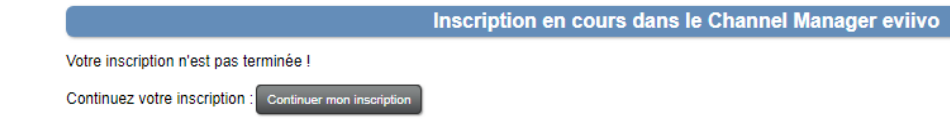

Vous être redirigé vers une page eviivo qui vous demande de saisir/vérifier quelques informations.

- Téléphone : le numéro doit commencer par le signe "+" et être suivi du code pays (France: 33).
	- *Par exemple, le numéro 0101010101 en France, devient +33101010101*
- Sélectionner le type d'établissement que vous gérez
- Nom de l'établissement : la donnée saisie dans Open Pro lors de la configuration précédente est reprise automatiquement
- Chambre à coucher : la donnée saisie dans Open Pro lors de la configuration précédente est reprise automatiquement
- Téléphone : le numéro doit commencer par le signe "+" et être suivi du code pays (France: 33).

*Par exemple, le numéro 0101010101 en France, devient +33101010101*

Une fois la saisie effectuée, cliquez sur CONTINUER en bas de page.

Vous devez à présent cocher les Agences que vous souhaitez connecter à Open Pro (Homeaway, Booking, Expedia, etc.) puis cliquez sur CONTINUER afin de procéder au paiement de votre abonnement.

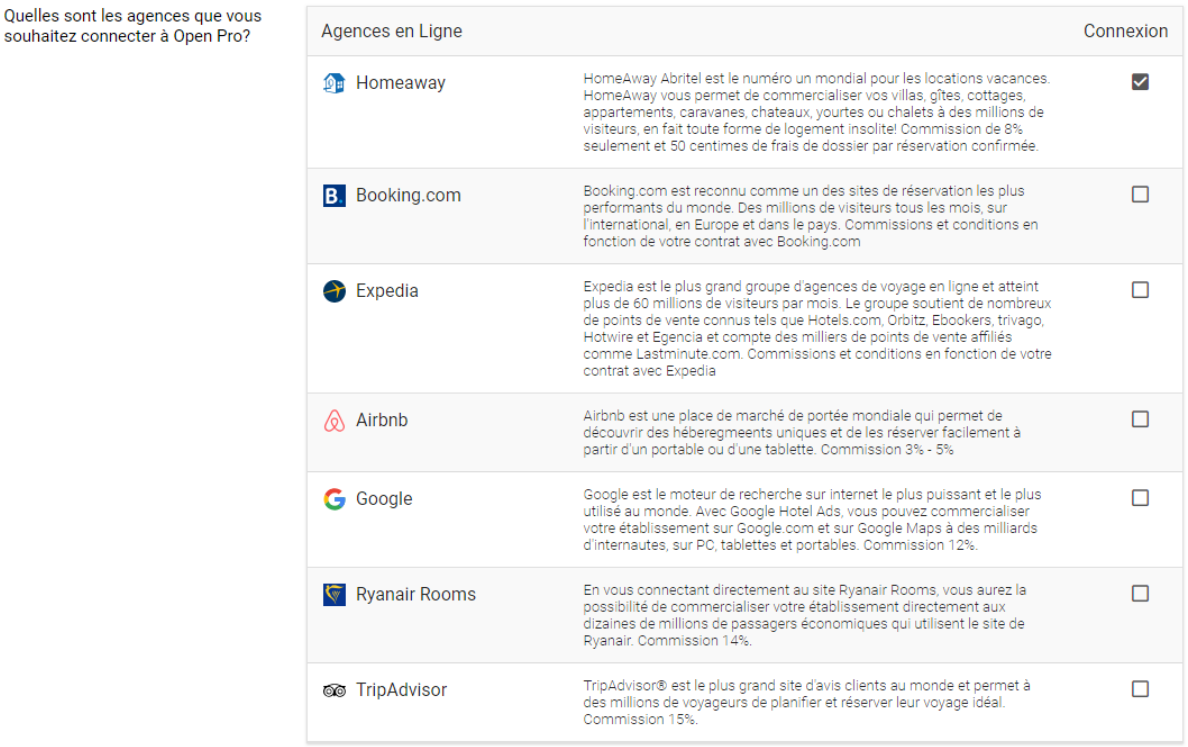

A l'étape suivante, vous visualisez un récapitulatif de votre abonnement. Vous devez indiquer les coordonnées de facturation, ainsi que vos coordonnées bancaires. Cliquez ensuite sur CONTINUER.

eviivo reviendra vers vous sous quelques jours afin de terminer l'inscription. La configuration côté Open Pro est finalisée.

❖ Vous possédez plusieurs meublés situés à la même adresse

Dans ce cas, l'adresse commune aux lots est automatiquement reprise. Il s'agit de l'adresse qui aura été configurée dans le compte Open Pro dans les différentes fiches hébergements. Il faut également renseigner un "Nom de bâtiment" si cela n'a pas déjà été fait dans le configuration Open Pro de votre hébergement. Il faut ensuite cochez les hébergements concernés par cette adresse, puis sélectionner 6 visuels minimum.

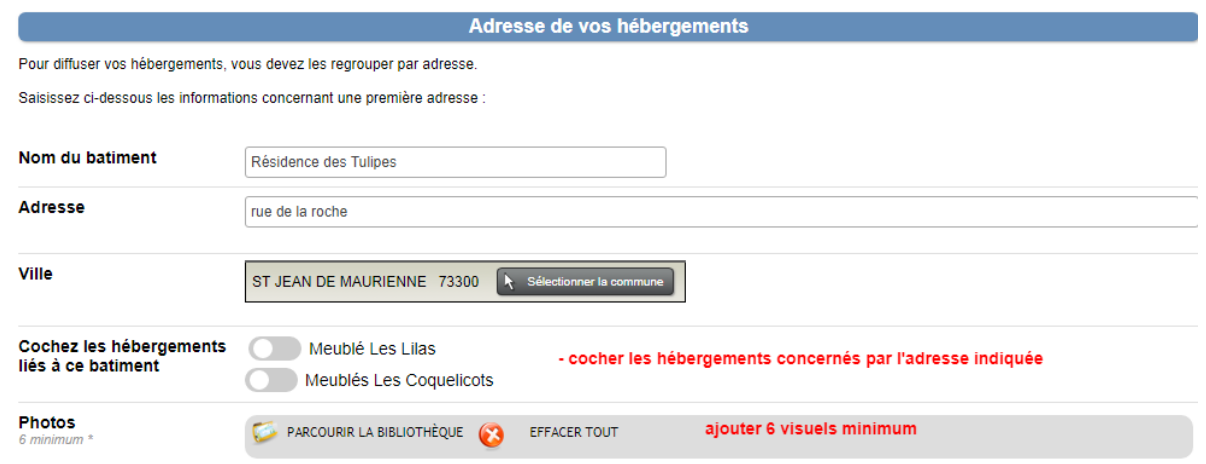

Cliquez ensuite sur ENREGISTRER, puis sur RETOUR.

A présent, vous devez compléter certaines informations liées à vos meublés. Cliquez pour cela sur le bouton A COMPLETER du premier lot.

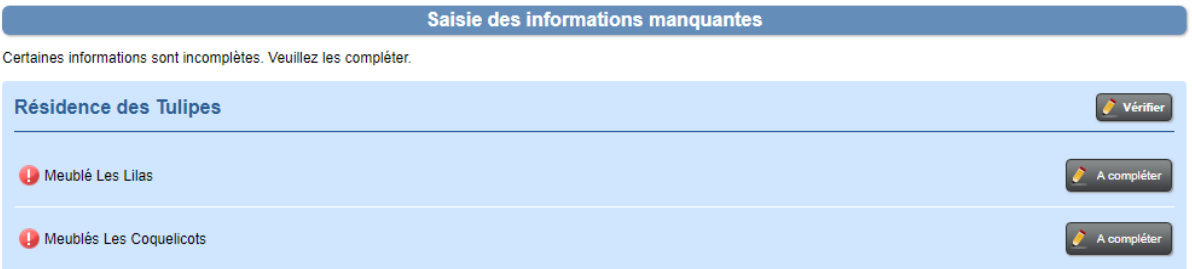

Ces informations sont des données utiles à eviivo et donc obligatoires pour effectuer la connexion. L'ensemble des champs doivent être renseignés, vous trouverez ci-dessous quelques précisions les champs les plus spécifiques:

- Nombres de chambres : Vous devez indiquer le nombre de chambres présent dans le meublé en cours de configuration (chambre = pièce fermée avec au moins un lit)
- Lits : Vous devez indiquer l'ensemble des lits disponibles dans votre hébergement. Il faut ajouter autant de lignes que nécessaire. Par exemple, si dans la chambre principale vous possédez deux lits, vous devez ajouter deux lignes distinctes.
- Description : La description est automatiquement reprise depuis le descriptif saisi dans Open Pro. Attention! Pour permettre l'enregistrement, il doit être saisi également en anglais.
- Photos : 3 visuels minimum doivent être intégrés. Volontairement, aucun visuel Open Pro n'a été automatiquement repris. En effet, eviivo demande de configurer ici au minimum 3 visuels avec au moins une photo de la salle de bain, et au minimum 2 photos par chambre avec le couchage visible.
- Type de tarif : Vous devez indiquer si vous pratiquez un prix par chambre, ou bien un prix par Type de fant. Yous devez indiquer si vous pranquez un prix par chambre, ou bien un prix par devez ensuite renseigner les<br>adulte et par enfant. Si vous indiquez "prix par chambre", vous devez ensuite renseigner les<br>exemples

prix par jour. Si vous indiquez un "prix par adulte et par enfant", vous devez ensuite indiquer le montant par adulte et par enfant par jour.

Cliquez ensuite sur ENREGISTRER puis sur RETOUR.

Vous devez répéter cette manipulation pour l'ensemble de vos meublés.

Si vous cliquez ensuite sur le bouton RETOUR, vous constatez que la saisie de vos meublés est désormais complète.

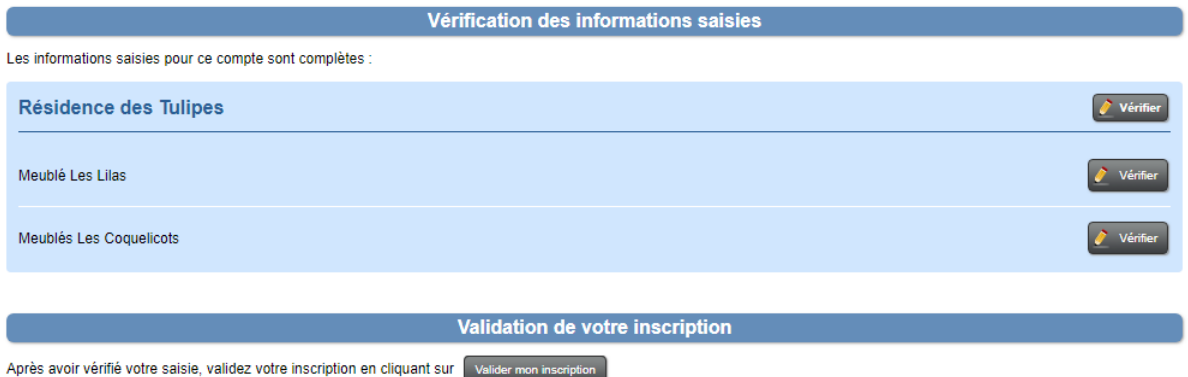

Vous pouvez donc valider votre inscription, n'hésitez à vérifier une nouvelle fois votre configuration, car il ne sera pas possible de la modifier une fois l'inscription validée.

*Attention! Si vous possédez plusieurs comptes Open Pro liés avec la même adresse mail de connexion, vous devez alors effectuer les configurations pour l'ensemble de vos comptes avant de valider votre inscription!* 

Si tout est correct, cliquez sur le bouton VALIDER MON INSCRIPTION, puis sur CONTINUER MON INS-CRIPTION.

Inscription en cours dans le Channel Manager eviivo

Votre inscription n'est pas terminée ! Continuez votre inscription : Continuer mon inscription

Vous être redirigé vers une page eviivo qui vous demande de saisir/vérifier quelques informations.

- Téléphone : le numéro doit commencer par le signe "+" et suivi du code pays (France: 33). *Par exemple, le numéro 0101010101 en France, devient +33101010101*
- Sélectionner le type d'établissement que vous gérez
- Nom de l'établissement : la donnée saisie dans Open Pro lors de la configuration est reprise automatiquement
- Chambre à coucher : la donnée saisie dans Open Pro lors de la configuration est reprise automatiquement (il s'agit du nombre de chambres de votre structure, pour l'ensemble de s<br>vos lots meublés)<br>de de chambres de votre structure, pour l'ensemble de s<br>de de s<br>de de s<br>de de de la partie de la partie de la part vos lots meublés)

• Téléphone : le numéro doit commencer par le signe "+" et suivi du code pays (France: 33). *Par exemple, le numéro 0101010101 en France, devient +33101010101*

Une fois la saisie effectuée, cliquez sur CONTINUER en bas de page.

souhaitez co

Vous devez à présent cocher les Agences que vous souhaitez connecter à Open Pro (Homeaway, Booking, Expedia, etc.) puis cliquez sur CONTINUER afin de procéder au paiement de votre abonnement.

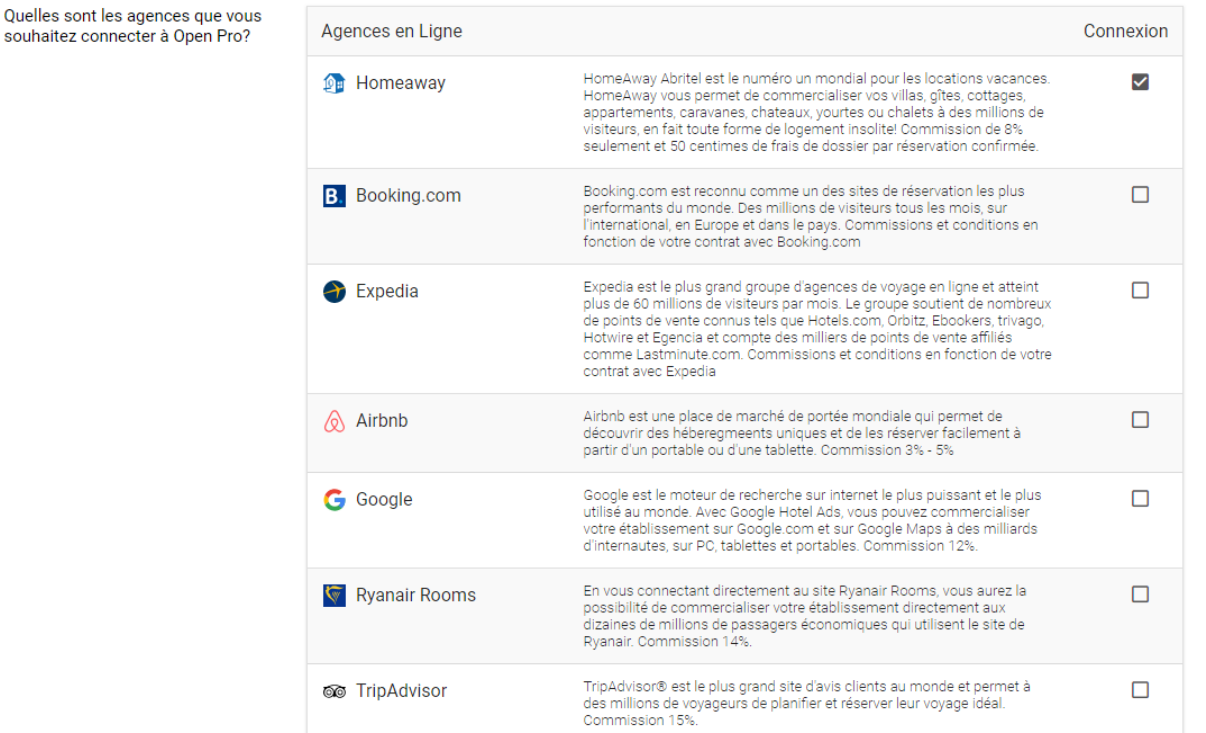

A l'étape suivante, vous visualisez un récapitulatif de votre abonnement. Vous devez indiquer les coordonnées de facturation, ainsi que vos coordonnées bancaires. Cliquez ensuite sur CONTINUER.

eviivo reviendra vers vous sous quelques jours afin de terminer l'inscription. La configuration côté Open Pro est finalisée.

❖ Vous possédez plusieurs meublés situés à des adresses différentes

Si vos différents meublés ne sont pas situés à la même adresse, alors vous allez devoir les regrouper par adresse. En renseignant les informations pour une première adresse, et en associant le ou les meublés correspondants. Il faudra ensuite répéter cette opération pour l'ensemble des adresses de vos lots et les associer aux hébergements correspondants.

Commencer la saisie par la première adresse en renseignant un "Nom de bâtiment", l'adresse et en cochant le ou les meublés rattachés à cette adresse. Vous devez également ajouter 6 visuels du bâtiment.

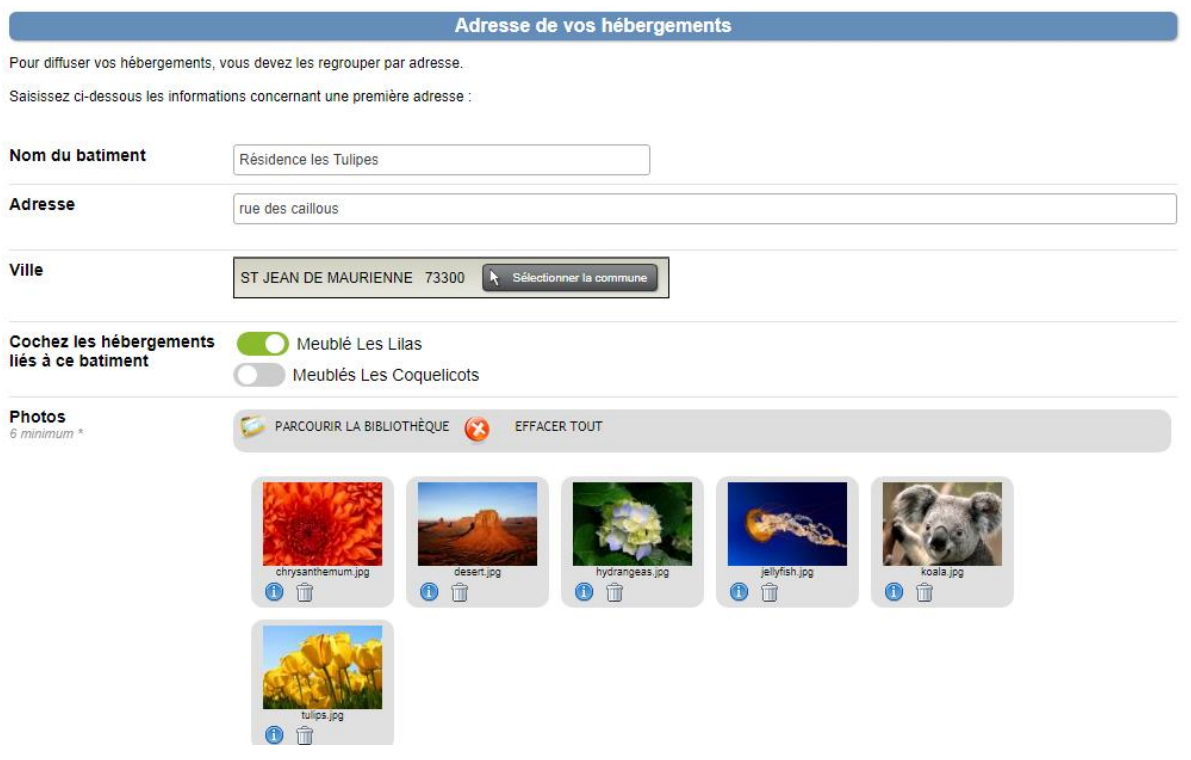

Aucun visuel saisi dans Open Pro n'est automatiquement repris puisque c'est à vous de décider par quel meublé vous souhaitez commencer la saisie. En revanche, dans la bibliothèque, vous retrouvez l'ensemble des visuels déjà utilisés dans la configuration de votre compte Open Pro.

Cliquez ensuite sur ENREGISTRER, puis sur RETOUR.

A présent, vous devez compléter certaines informations liées à votre lot meublé. Cliquez pour cela sur le bouton A COMPLETER.

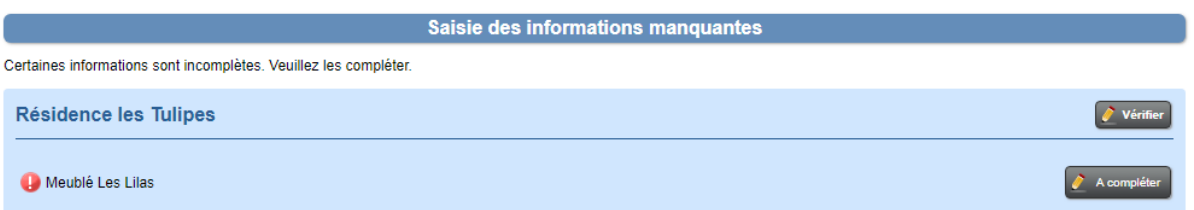

Ces informations sont des données utiles à eviivo et donc obligatoires pour effectuer la connexion. L'ensemble des champs doivent être renseignés, vous trouverez ci-dessous quelques précisions les champs les plus spécifiques:

- Nombres de chambres : Vous devez indiquer le nombre de chambres présent dans le meublé en cours de configuration (chambre = pièce fermée avec au moins un lit)
- Lits : Vous devez indiquer l'ensemble des lits disponibles dans votre hébergement. Il faut ajouter autant de lignes que nécessaire. Par exemple, si dans la chambre principale vous possédez deux lits, vous devez ajouter deux lignes distinctes.
- Description : La description est automatiquement reprise depuis le descriptif saisi dans Open Pro. Attention! Pour permettre l'enregistrement, il doit être saisi également en anglais.
- Photos : 3 visuels minimum doivent être intégrés. Volontairement, aucun visuel Open Pro n'a été automatiquement repris. En effet, eviivo demande de configurer ici au minimum 3 visuels avec au moins une photo de la salle de bain, et au minimum 2 photos par chambre avec le couchage visible.
- Type de tarif : Vous devez indiquer si vous pratiquez un prix par chambre, ou bien un prix par adulte et par enfant. Si vous indiquez "prix par chambre", vous devez ensuite renseigner le prix par jour. Si vous indiquez un "prix par adulte et par enfant", vous devez ensuite indiquer le montant par adulte et par enfant par jour.

Cliquez ensuite sur ENREGISTRER puis sur RETOUR.

Les informations pour les lots de votre première adresse sont désormais complètes. A présent, vous devez créer l'adresse suivante à laquelle est situé votre autre lot (ou vos autres lots). Pour cela, cliquez sur AJOUTER UNE ADRESSE.

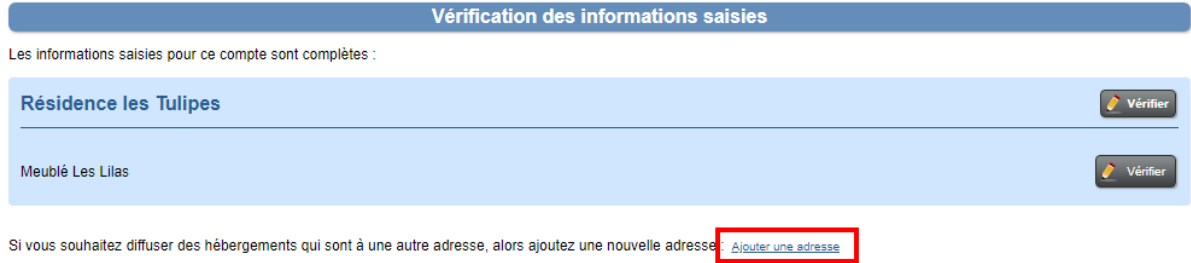

Reproduisez la même manipulation que faite pour votre première adresse. Cliquez ensuite sur EN-REGISTRER, puis sur RETOUR.

A présent, vous devez compléter certaines informations liées à votre nouveau lot meublé concerné par cette nouvelle adresse. Cliquez pour cela sur le bouton A COMPLETER.

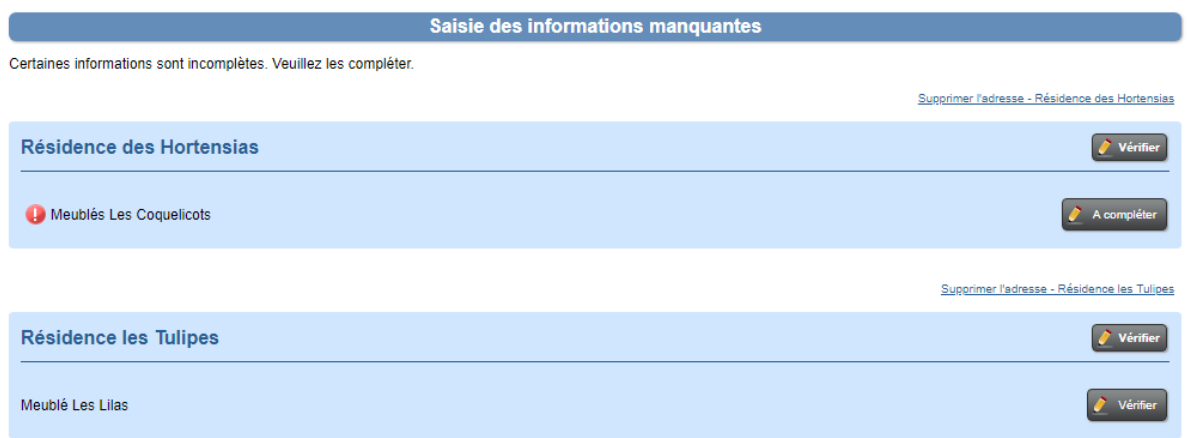

Une fois la saisie des informations finalisée, cliquez sur ENREGISTRER puis sur RETOUR.

A présent, si l'ensemble de vos lots (de toutes vos adresses) sont configurés, vous pouvez constatez que la saisie est complète.

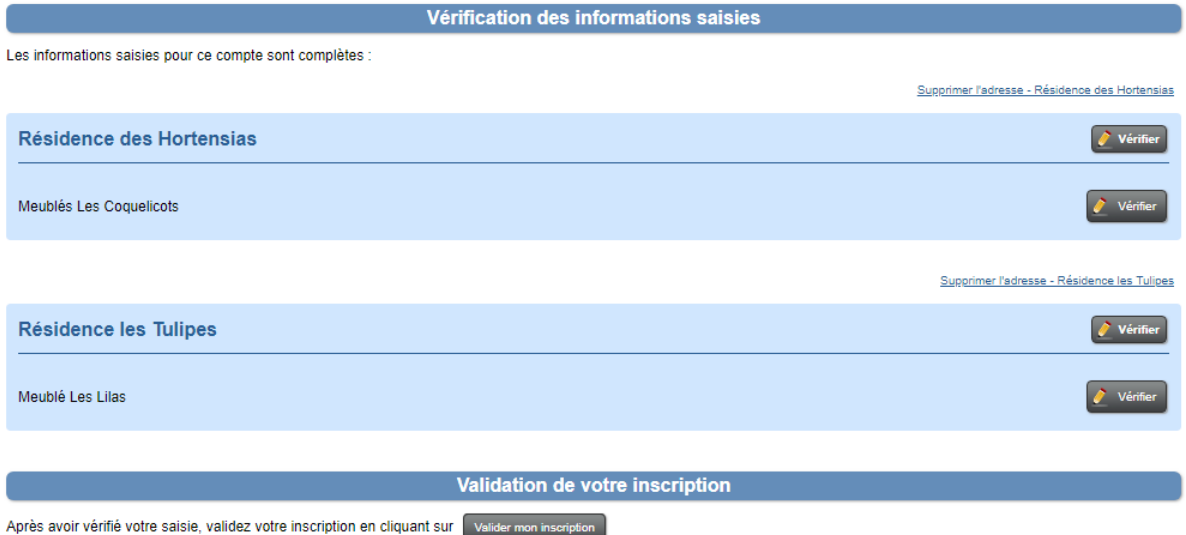

Vous pouvez donc valider votre inscription, n'hésitez à vérifier une nouvelle fois votre configuration, car il ne sera pas possible de la modifier une fois l'inscription validée.

*Attention! Si vous possédez plusieurs comptes Open Pro liés avec la même adresse mail de connexion, vous devez alors effectuer les configurations pour l'ensemble de vos comptes avant de valider votre inscription!* 

Si tout est correct, cliquez sur le bouton VALIDER MON INSCRIPTION, puis sur CONTINUER MON INS-CRIPTION.

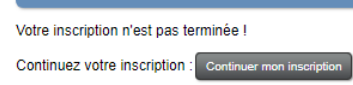

Quelles sont les agences souhaitez connecter à O

Vous être redirigé vers une page eviivo qui vous demande de saisir/vérifier quelques informations.

- Téléphone : le numéro doit commencer par le signe "+" et suivi du code pays (France: 33). *Par exemple, le numéro 0101010101 en France, devient +33101010101*
- Sélectionner le type d'établissement que vous gérez
- Nom de l'établissement : la donnée saisie dans Open Pro lors de la configuration est reprise automatiquement
- Chambre à coucher : la donnée saisie dans Open Pro lors de la configuration est reprise automatiquement (il s'agit du nombre de chambres de votre structure, pour l'ensemble de vos lots meublés)
- Téléphone : le numéro doit commencer par le signe "+" et suivi du code pays (France: 33). *Par exemple, le numéro 0101010101 en France, devient +33101010101*

Une fois la saisie effectuée, cliquez sur CONTINUER en bas de page.

Vous devez à présent cocher les Agences que vous souhaitez connecter à Open Pro (Homeaway, Booking, Expedia, etc.) puis cliquez sur CONTINUER afin de procéder au paiement de votre abonnement.

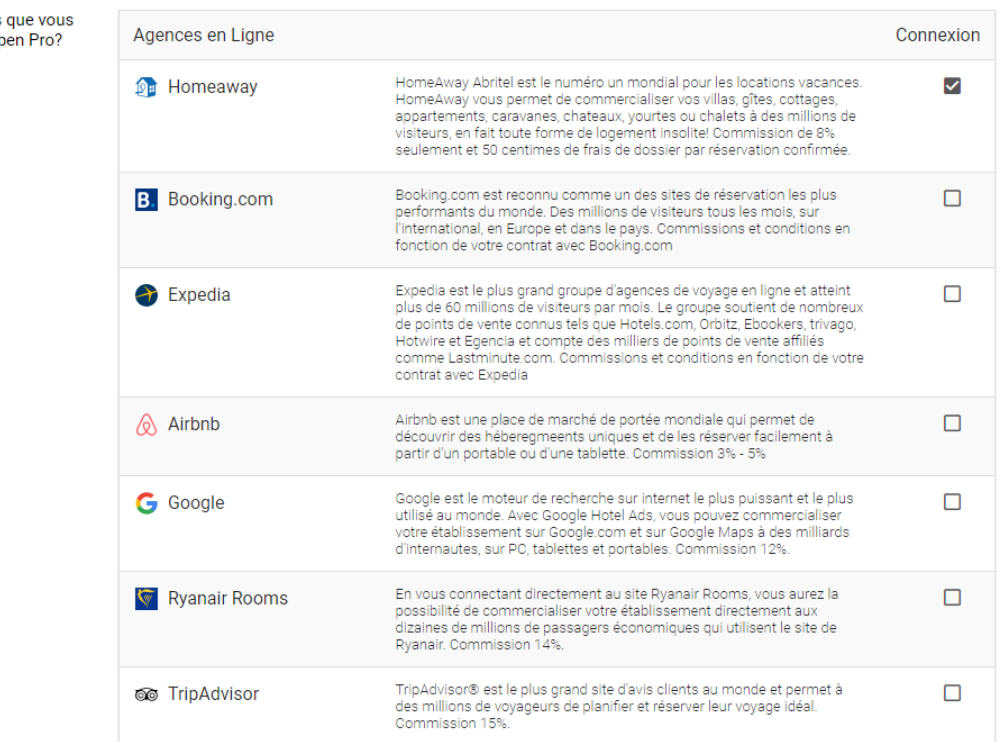

A l'étape suivante, vous visualisez un récapitulatif de votre abonnement. Vous devez indiquer les coordonnées de facturation, ainsi que vos coordonnées bancaires. Cliquez ensuite sur CONTINUER.

eviivo reviendra vers vous sous quelques jours afin de terminer l'inscription. La configuration côté Open Pro est finalisée.

## <span id="page-14-0"></span>2/ OPEN PRO - CHAMBRES D'HOTES

L'adresse ainsi que les visuels de votre structure sont automatiquement récupérés depuis votre compte Open Pro. Il s'agit des données que vous avez configurées dans Open Pro (Onglet PARA-MÈTRES > Coordonnées > Description de votre structure). Il vous suffit donc de vérifier les informations indiquées. Vous pouvez également ajouter des visuels si besoin.

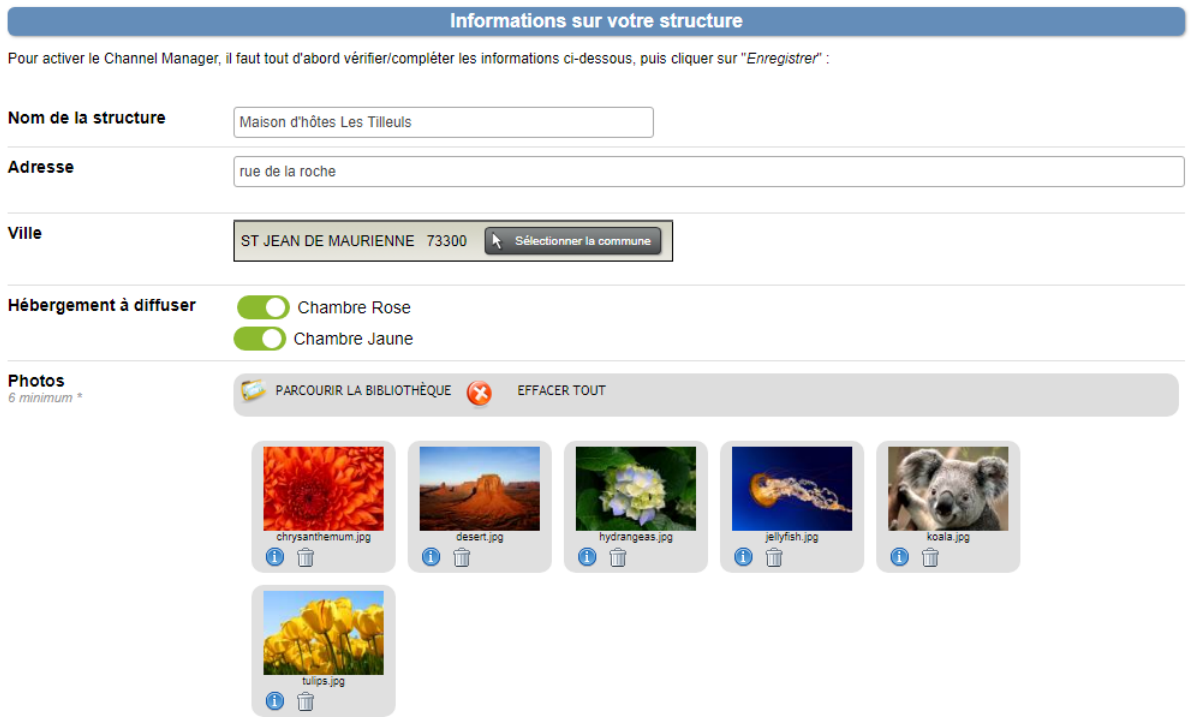

Par défaut, l'ensemble de vos chambres sont cochées comme "à diffuser" car nous considérons que l'ensemble des lots de la structure sont concernés. Vous pouvez si besoin modifier ce paramétrage, mais attention, vous ne pourrez pas revenir en arrière une fois l'inscription validée auprès d'eviivo.

Une fois la saisie vérifiée/finalisée, vous pouvez cliquer sur ENREGISTRER.

Il faut ensuite compléter certaines informations liées à vos différentes chambres. Cliquez pour cela sur le bouton A COMPLETER pour le premier lot et renouveler ensuite l'opération pour l'ensemble des lots.

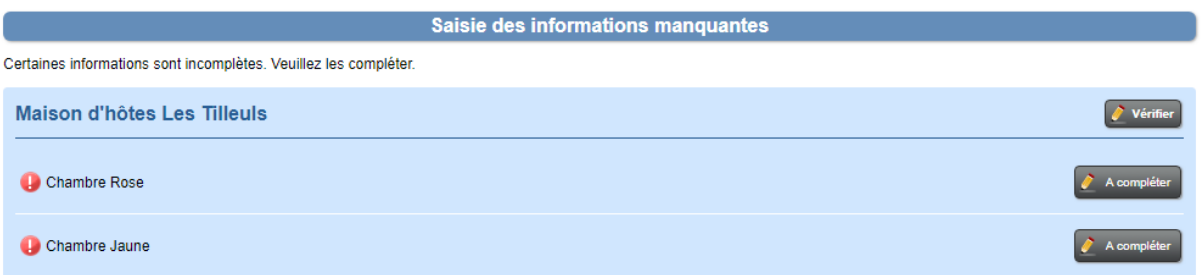

Ces informations sont des données utiles à eviivo et donc obligatoires pour effectuer la connexion. L'ensemble des champs doivent être renseignés, vous trouverez ci-dessous quelques précisions pour les champs les plus spécifiques:

- Lits : Vous devez indiquer l'ensemble des lits disponibles dans la chambre en cours de configuration. Il faut ajouter autant de lignes que nécessaires.
- Description : La description est automatiquement reprise depuis le descriptif saisi dans Open Pro. Attention! Pour permettre l'enregistrement, il doit être saisi également en anglais.
- Photos : 3 visuels minimum doivent être intégrés. Volontairement, aucun visuel Open Pro n'a été automatiquement repris. En effet, eviivo demande de configurer ici au minimum 3 visuels avec au moins une photo de la salle de bain, et au minimum 2 photos par chambre avec le couchage visible.
- Type de tarif : Vous devez indiquer si vous pratiquez un prix par chambre, ou bien un prix par adulte et par enfant. Si vous indiquez "prix par chambre", vous devez ensuite renseigner le prix par jour. Si vous indiquez un "prix par adulte et par enfant", vous devez ensuite indiquer le montant par adulte et par enfant par jour.

Cliquez ensuite sur ENREGISTRER puis sur RETOUR.

Vous devez répéter cette manipulation pour l'ensemble de vos chambres.

Si vous cliquez ensuite sur le bouton RETOUR, vous constatez que la saisie de vos chambres est désormais complète.

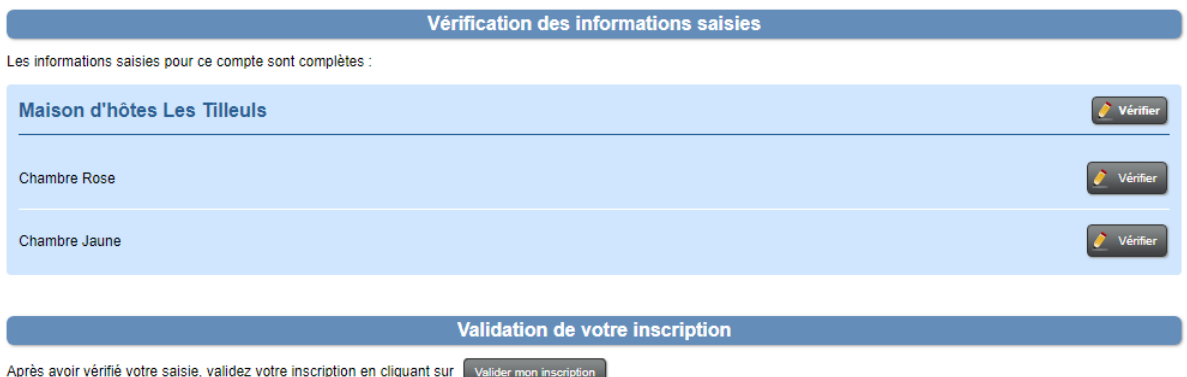

Vous pouvez donc valider votre inscription, n'hésitez à vérifier une nouvelle fois votre configuration, car il ne sera pas possible de la modifier une fois l'inscription validée.

*Attention! Si vous possédez plusieurs comptes Open Pro liés avec la même adresse mail de connexion, vous devez alors effectuer les configurations pour l'ensemble de vos comptes avant de valider votre inscription!* 

Si tout est correct, cliquez sur le bouton VALIDER MON INSCRIPTION, puis sur CONTINUER MON INS-CRIPTION.

Inscription en cours dans le Channel Manager eviivo Votre inscription n'est pas terminée ! Continuez votre inscription : Continuer mon inscription

Vous être redirigé vers une page eviivo qui vous demande de saisir/vérifier quelques informations.

- Téléphone : le numéro doit commencer par le signe "+" et suivi du code pays (France: 33). *Par exemple, le numéro 0101010101 en France, devient +33101010101*
- Sélectionner le type d'établissement que vous gérez
- Nom de l'établissement : la donnée saisie dans Open Pro lors de la configuration est reprise automatiquement
- Chambre à coucher : la donnée saisie dans Open Pro lors de la configuration est reprise automatiquement (il s'agit du nombre de chambres de votre structure, toutes chambres confondues)
- Téléphone : le numéro doit commencer par le signe "+" et suivi du code pays (France: 33). *Par exemple, le numéro 0101010101 en France, devient +33101010101*

Une fois la saisie effectuée, cliquez sur CONTINUER en bas de page.

Vous devez à présent cocher les Agences que vous souhaitez connecter à Open Pro (Homeaway, Booking, Expedia, etc.) puis cliquez sur CONTINUER afin de procéder au paiement de votre abonnement.

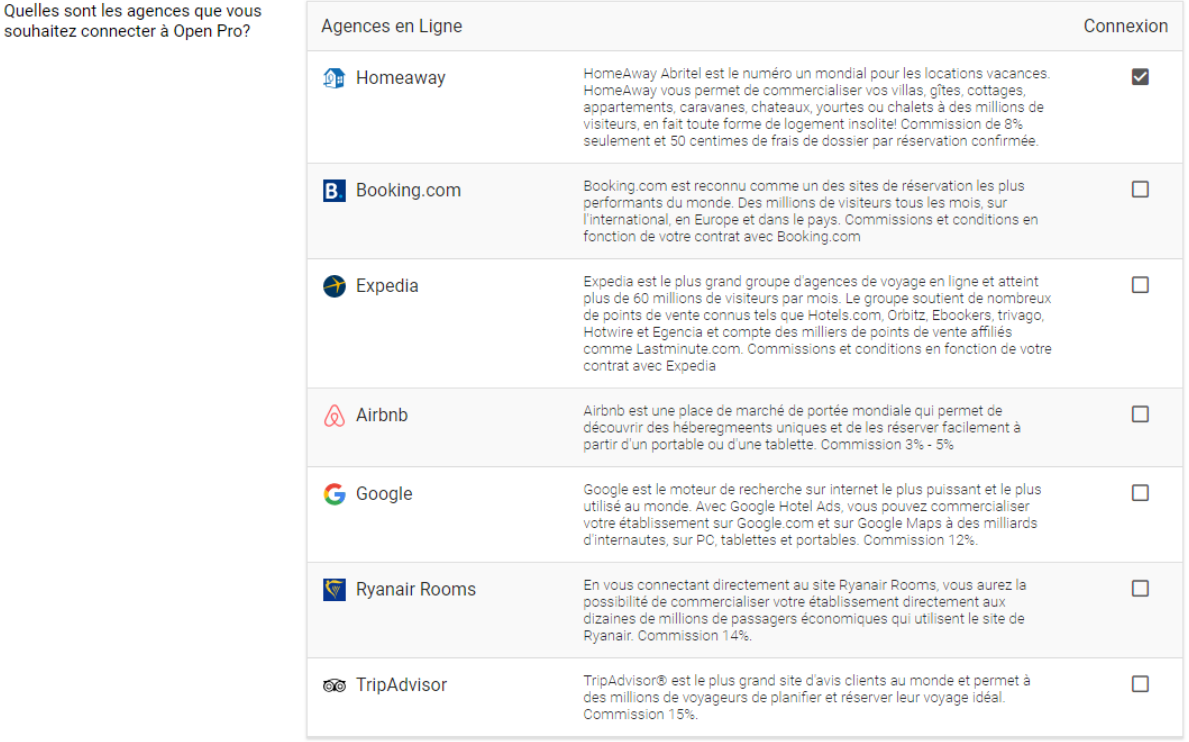

A l'étape suivante, vous visualisez un récapitulatif de votre abonnement. Vous devez indiquer les coordonnées de facturation, ainsi que vos coordonnées bancaires. Cliquez ensuite sur CONTINUER.

eviivo reviendra vers vous sous quelques jours afin de terminer l'inscription. La configuration côté Open Pro est finalisée.

## <span id="page-17-0"></span>3/ OPEN PRO - CAMPING

Quelles sont les agences

L'adresse ainsi que les visuels de votre structure camping sont automatiquement récupérés depuis votre compte Open Pro. Il s'agit des données que vous avez configurées dans Open Pro (Onglet PARAMÈTRES > Coordonnées > Description de votre structure). Il vous suffit donc de vérifier les informations indiquées. Vous pouvez également ajouter des visuels si besoin.

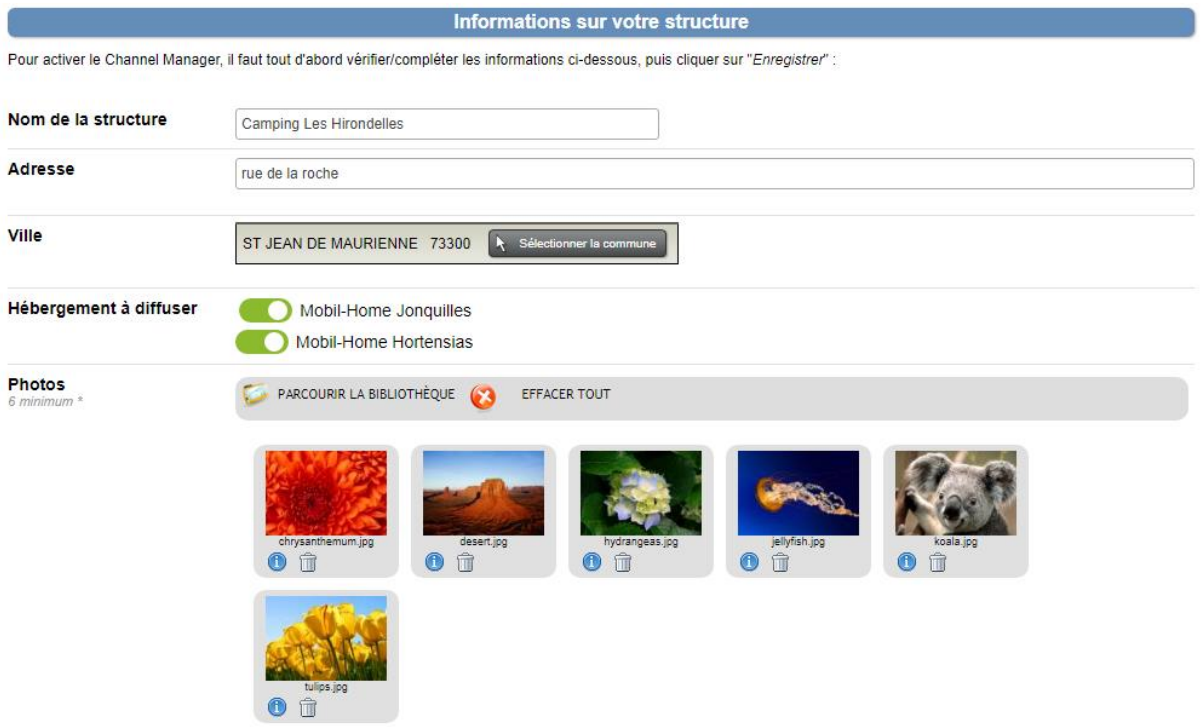

Par défaut, l'ensemble de vos lots (hébergements / emplacements) sont cochés comme "à diffuser" car nous considérons que l'ensemble des lots de la structure sont concernés. Vous pouvez si besoin modifier ce paramétrage, mais attention, vous ne pourrez pas revenir en arrière une fois l'inscription validée auprès d'eviivo.

Une fois la saisie vérifiée/finalisée, vous pouvez cliquer sur ENREGISTRER.

Il faut ensuite compléter certaines informations liées à vos différents lots. Cliquez pour cela sur le bouton A COMPLÉTER pour le premier lot et renouveler ensuite l'opération pour l'ensemble des lots.

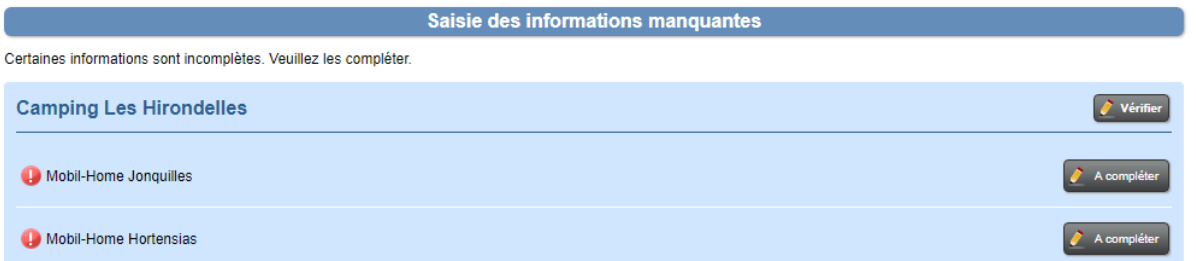

Ces informations sont des données utiles à eviivo et donc obligatoires pour effectuer la connexion. L'ensemble des champs doivent être renseignés, vous trouverez ci-dessous quelques précisions pour les champs les plus spécifiques:

• Lits : Vous devez indiquer l'ensemble des lits disponibles dans l'hébergement en cours de configuration. Il faut ajouter autant de lignes que nécessaires. Par exemple, votre mobile configuration. Il faut ajouter autant de lignes que nécessaires. Par exemple, votre mobile

home est composé de deux chambres, une avec un lit double et une avec deux lits simples: il faudra ajouter trois lignes, une ligne par lit.

- Description : La description est automatiquement reprise depuis le descriptif saisi dans Open Pro. Attention! Pour permettre l'enregistrement, il doit être saisi également en anglais.
- Stock : Indiquez le stock de l'hébergement/emplacement en cours de configuration.
- Photos : 3 visuels minimum doivent être intégrés. Volontairement, aucun visuel Open Pro n'a été automatiquement repris. En effet, eviivo demande de configurer ici au minimum 3 visuels avec au moins une photo de la salle de bain, et au minimum 2 photos par chambre avec le couchage visible.
- Type de tarif : Vous devez indiquer si vous pratiquez un prix par chambre, ou bien un prix par adulte et par enfant. Si vous indiquez "prix par chambre", vous devez ensuite renseigner le prix par jour. Si vous indiquez un "prix par adulte et par enfant", vous devez ensuite indiquer le montant par adulte et par enfant par jour.

Cliquez ensuite sur ENREGISTRER puis sur RETOUR.

Vous devez répéter cette manipulation pour l'ensemble de vos hébergements/emplacements.

Si vous cliquez ensuite sur le bouton RETOUR, vous constatez que la saisie de vos hébergements/emplacements est désormais complète.

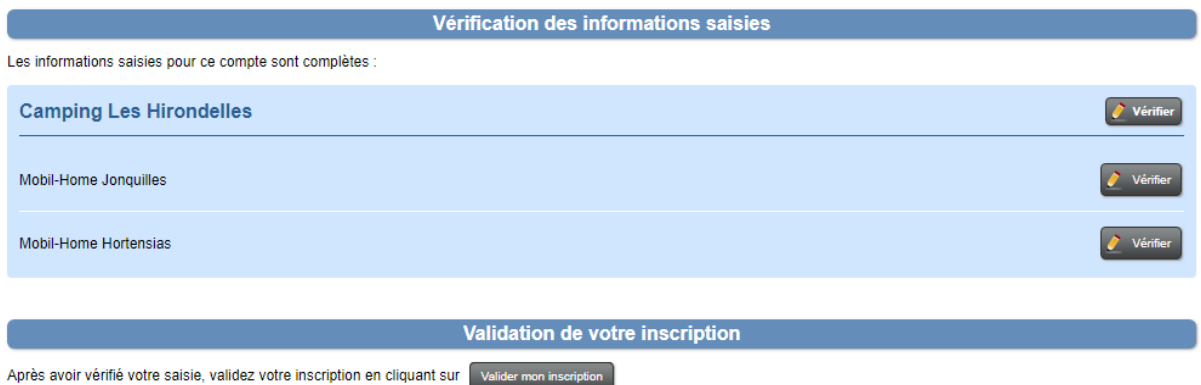

Vous pouvez donc valider votre inscription, n'hésitez à vérifier une nouvelle fois votre configuration, car il ne sera pas possible de la modifier une fois l'inscription validée.

*Attention! Si vous possédez plusieurs comptes Open Pro liés avec la même adresse mail de connexion, vous devez alors effectuer les configurations pour l'ensemble de vos comptes avant de valider votre inscription!* 

Si tout est correct, cliquez sur le bouton VALIDER MON INSCRIPTION, puis sur CONTINUER MON INS-CRIPTION.

Inscription en cours dans le Channel Manager eviivo

Votre inscription n'est pas terminée ! Continuez votre inscription : Continuer mon inscript

Vous être redirigé vers une page eviivo qui vous demande de saisir/vérifier quelques informations.

- Téléphone : le numéro doit commencer par le signe "+" et être suivi du code pays (France: 33).
	- *Par exemple, le numéro 0101010101 en France, devient +33101010101*
- Sélectionner le type d'établissement que vous gérez
- Nom de l'établissement : la donnée saisie dans Open Pro lors de la configuration est reprise automatiquement
- Chambre à coucher : la donnée saisie dans Open Pro lors de la configuration est reprise automatiquement (il s'agit du nombre de chambres de votre structure, toutes chambres confondues)
- Téléphone : le numéro doit commencer par le signe "+" et être suivi du code pays (France: 33).

*Par exemple, le numéro 0101010101 en France, devient +33101010101*

Une fois la saisie effectuée, cliquez sur CONTINUER en bas de page.

Vous devez à présent cocher les Agences que vous souhaitez connecter à Open Pro (Homeaway, Booking, Expedia, etc.) puis cliquez sur CONTINUER afin de procéder au paiement de votre abonnement.

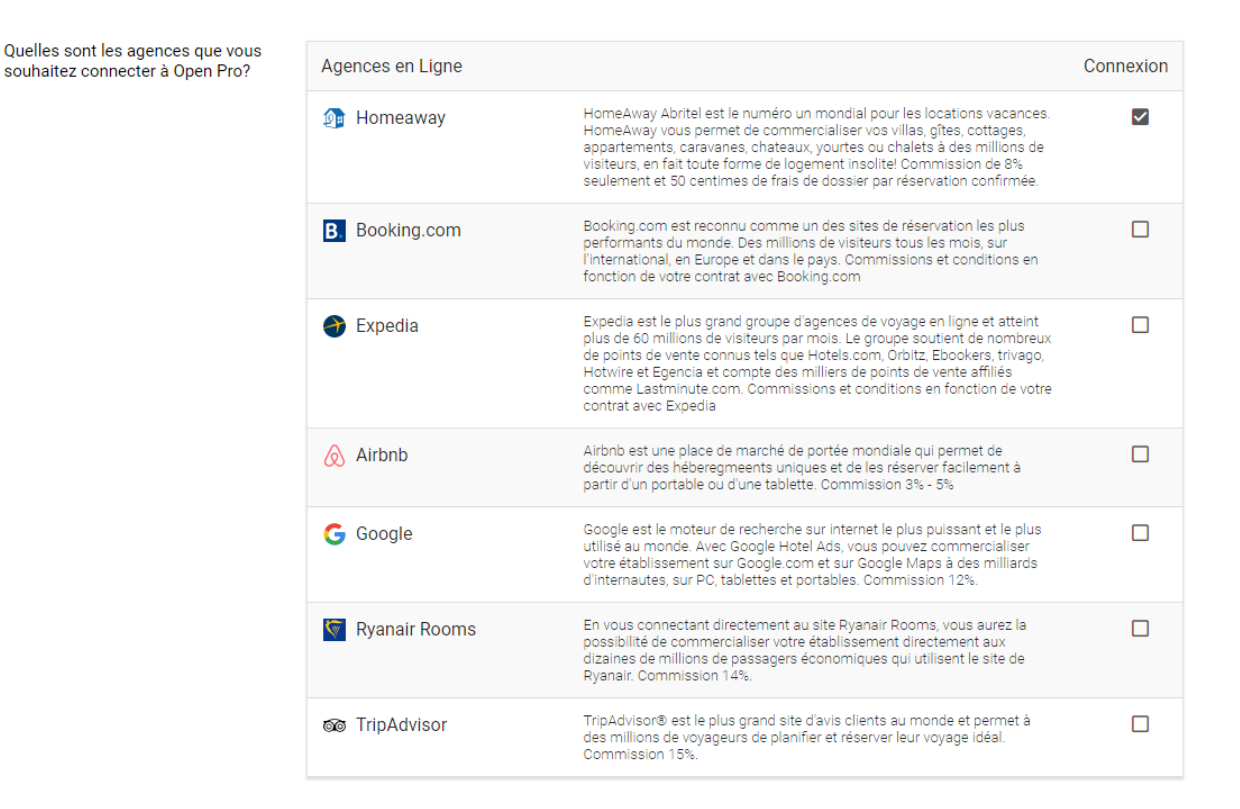

A l'étape suivante, vous visualisez un récapitulatif de votre abonnement. Vous devez indiquer les coordonnées de facturation, ainsi que vos coordonnées bancaires. Cliquez ensuite sur CONTINUER.

eviivo reviendra vers vous sous quelques jours afin de terminer l'inscription. La configuration côté Open Pro est finalisée.